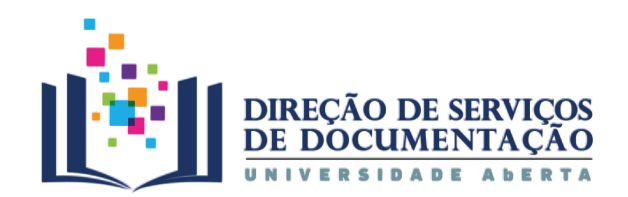

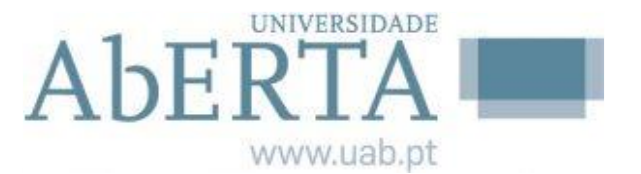

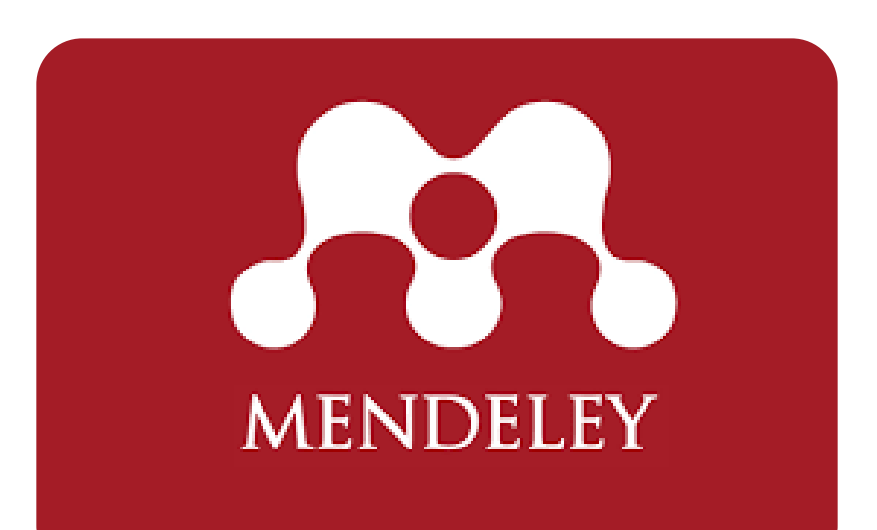

## **Gestor de Referências Bibliográficas**

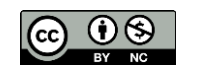

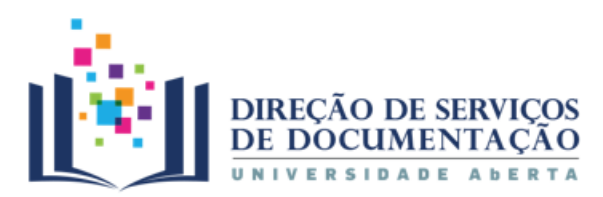

## **CONTEÚDOS**

- 1. O que é o Mendeley
- 2. Criar conta
- 3. Ferramentas
	- I. Reference Manager
	- II. Web importer
	- III. Mendeley Cite
- 4. Biblioteca
	- Organizar referências Visualizar PDF Pesquisar no texto integral Anotar e destacar
- 5. Grupos
- 6. Citar e referenciar

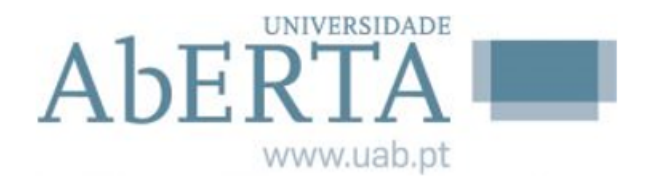

3

#### 1. O que é o Mendeley

- Software gratuito
- Compatível com diferentes sistemas operativos e com os browsers mais comuns e nos dispositivos móveis com Android e IOS
- Gestor de referências bibliográficas e uma rede social académica

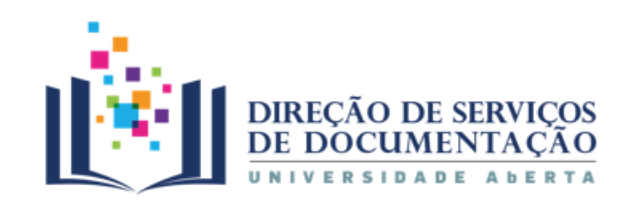

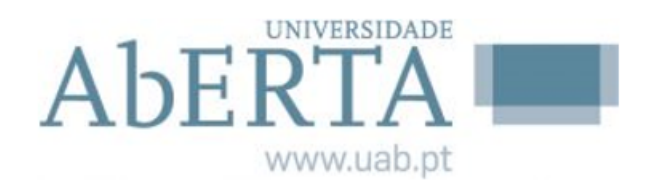

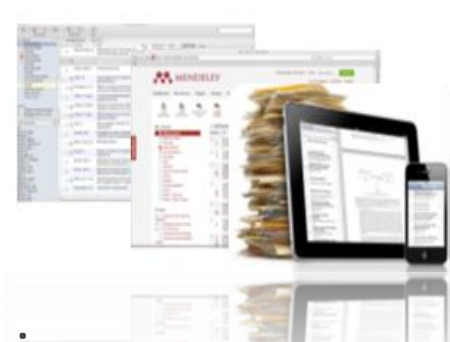

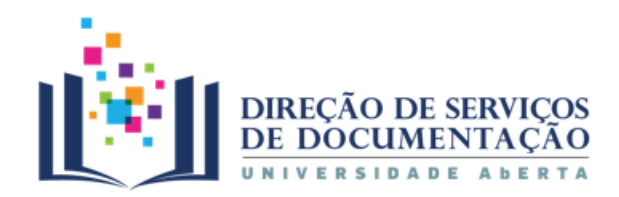

### 1. O que é o Mendeley

- Integração com processadores de texto
- Seleção e aplicação de diferentes estilos bibliográficos
- Importação / exportação de ficheiros de referências

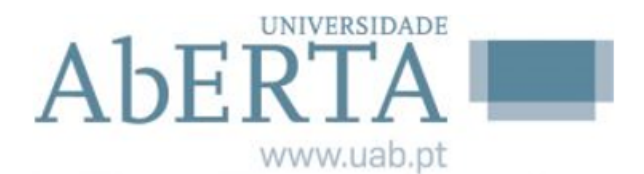

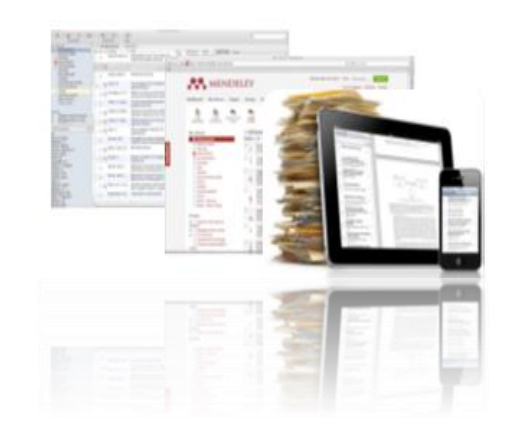

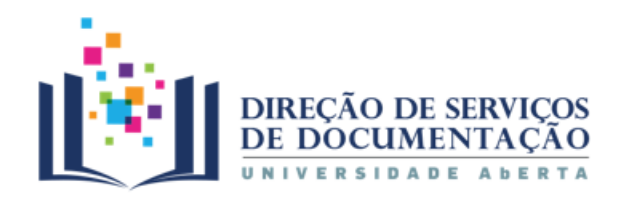

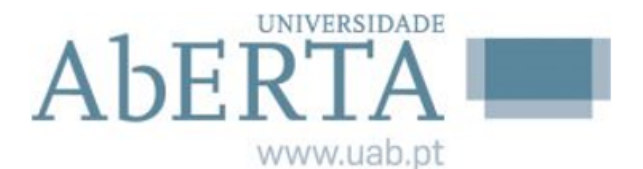

### 1. O que é o Mendeley

• Adiconar e organizar a bibliografia utilizada ao longo do processo de pesquisa

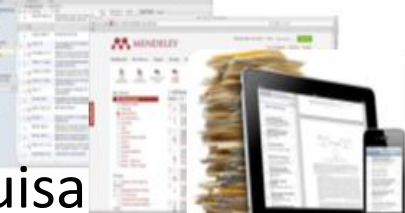

- Pesquisar nas referências da Biblioteca | Filtrar documentos por autor, palavra-chave e tags
- Ler PDFs, fazer anotações e sublinhar frases dentro dos ficheiros
- Estruturar pastas e grupos
- Fazer citações de forma controlada e coerente, evitando falhas e o plágio não intencional
- **Referenciar**

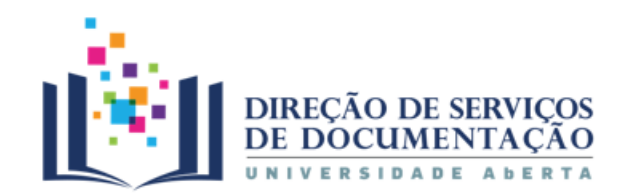

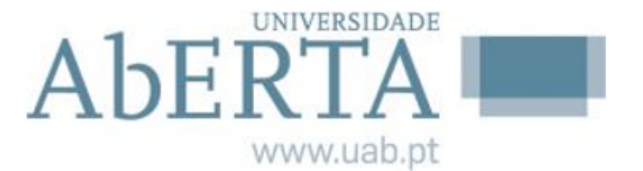

#### 2. Criar conta

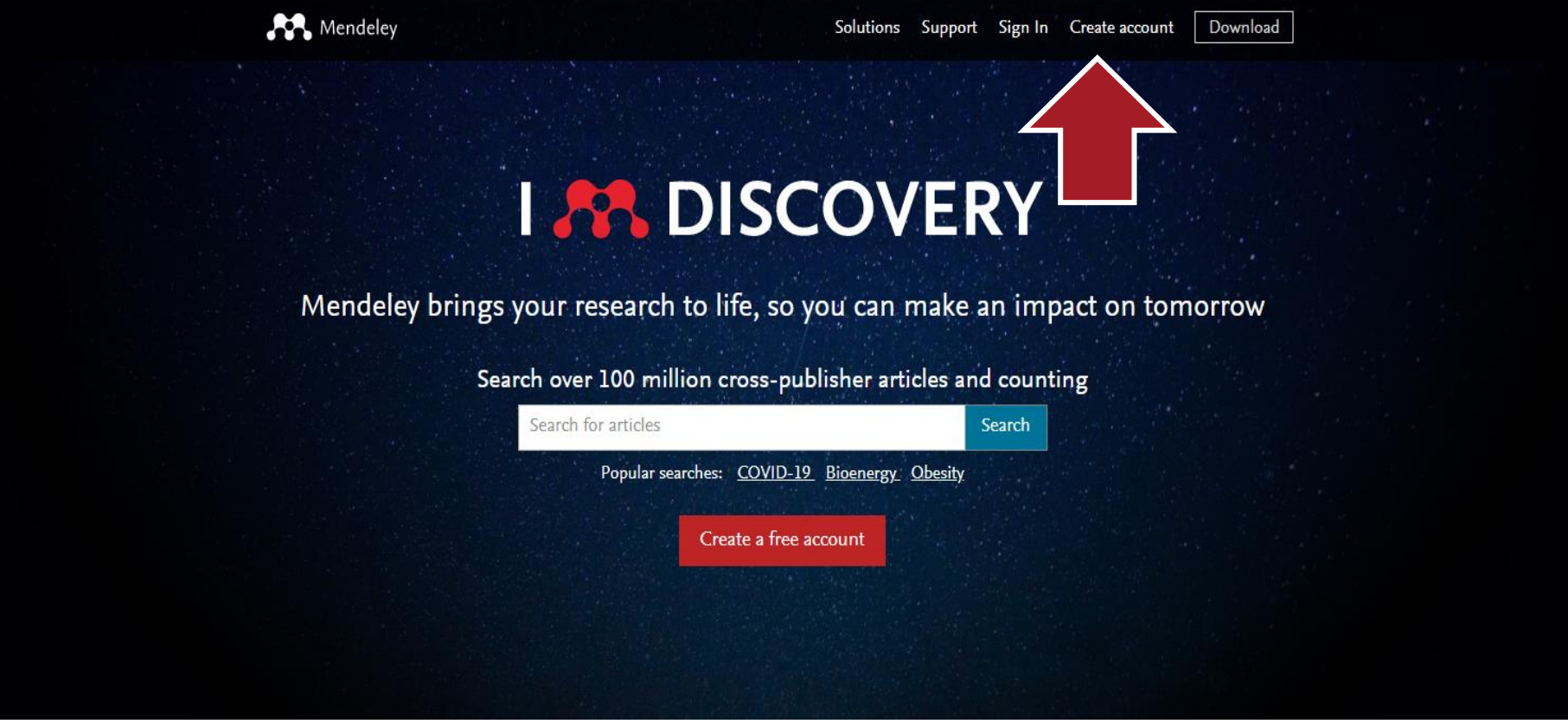

#### **<https://www.mendeley.com/>**

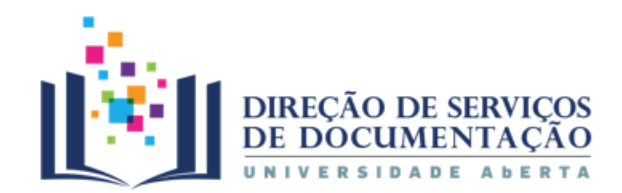

### AbERTA www.uab.pt

#### 2. Criar conta

Mendeley

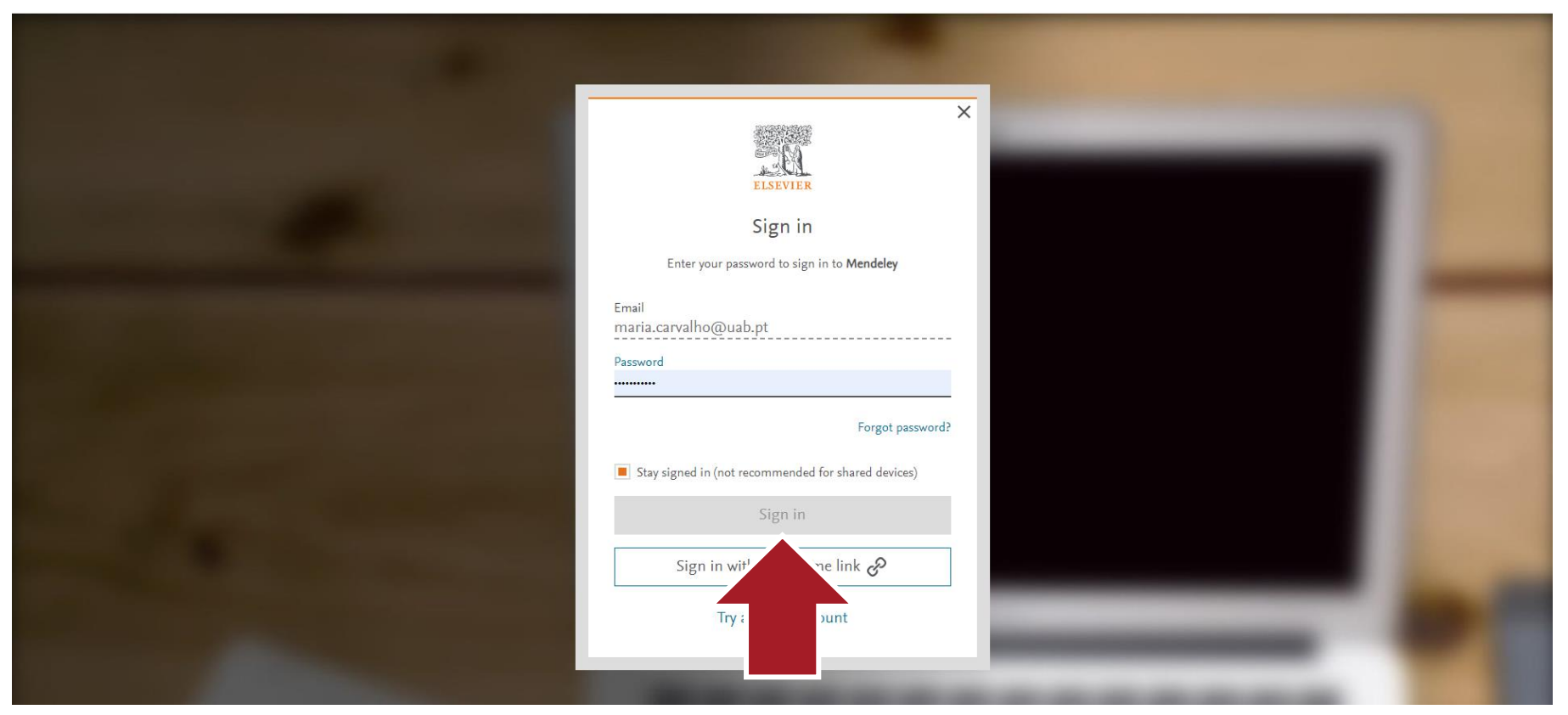

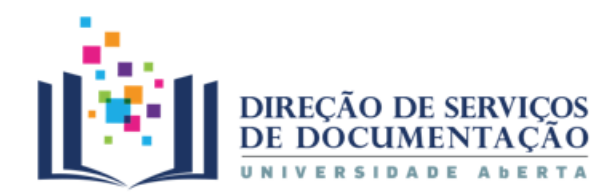

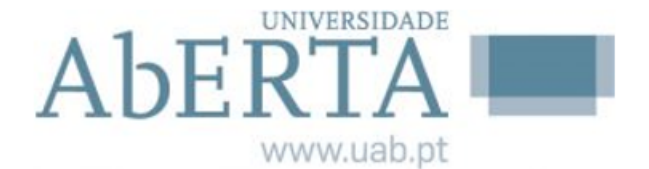

#### 3. Ferramentas | Reference Manager

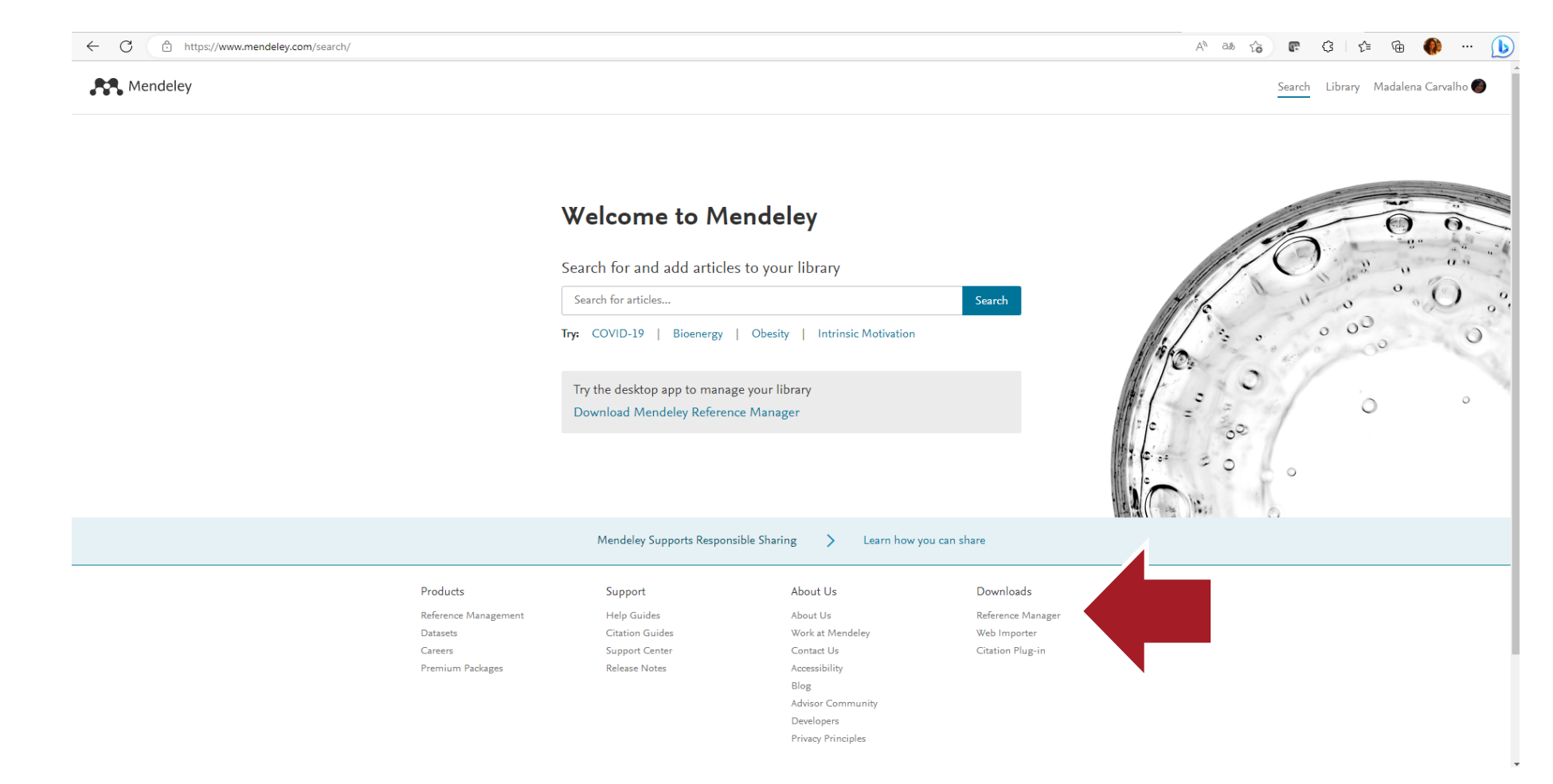

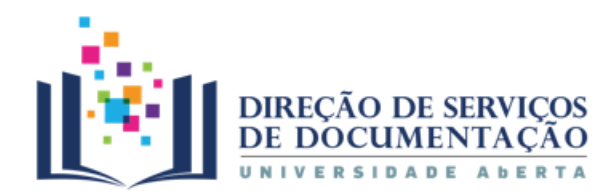

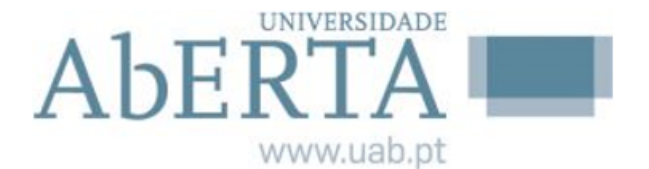

#### 3. Ferramentas | Reference Manager

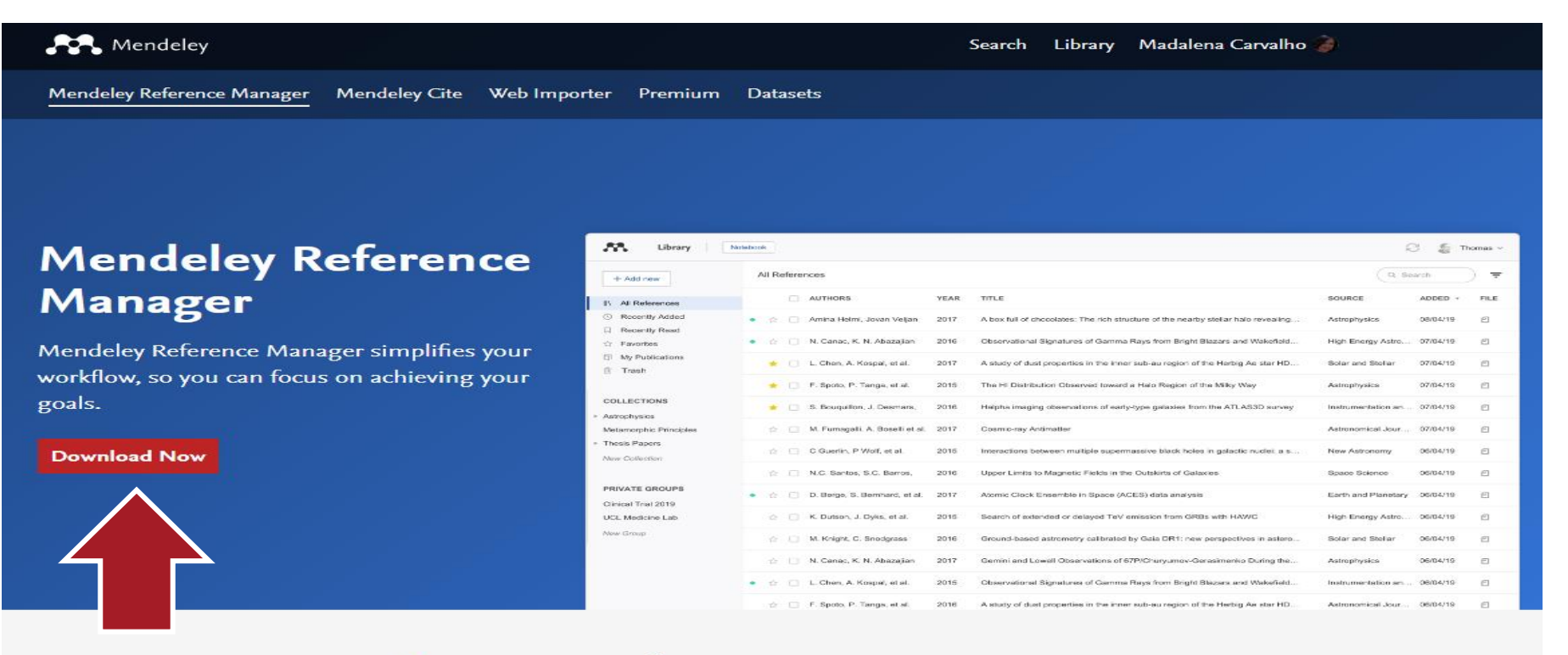

#### Your new reference manager

The new Mendeley Reference Manager has been built using researchers' feedback to give you what you need to manage your references even more quickly and effectively.

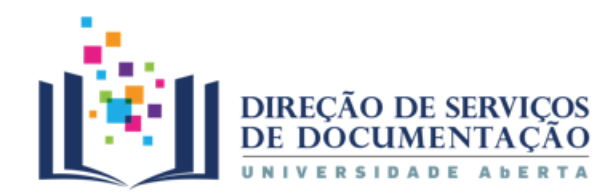

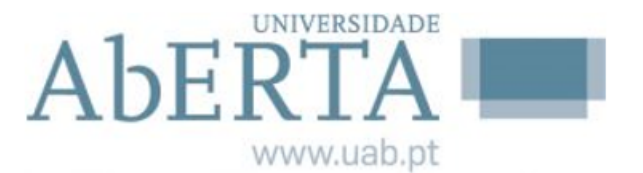

#### 3. Ferramentas | Reference Manager

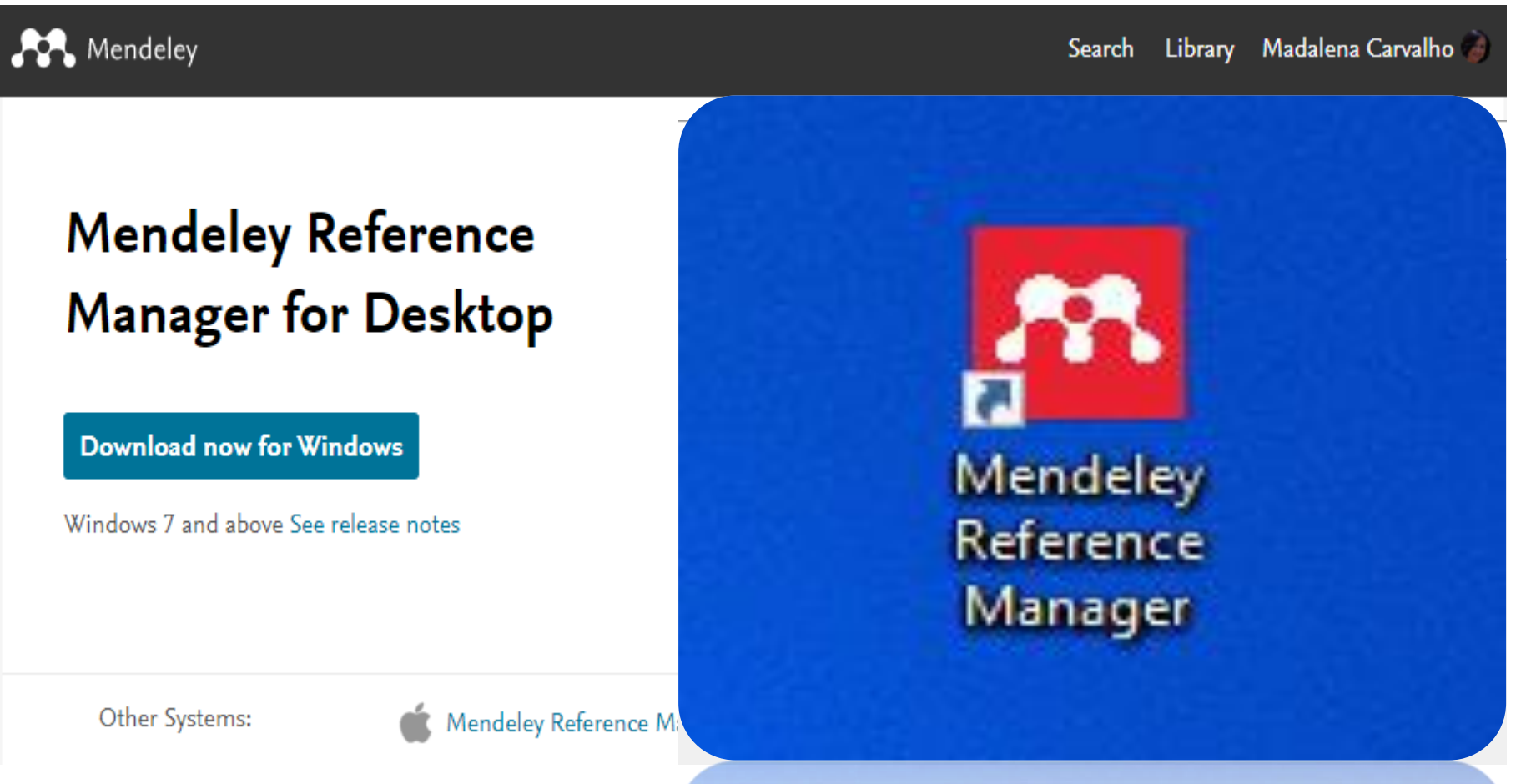

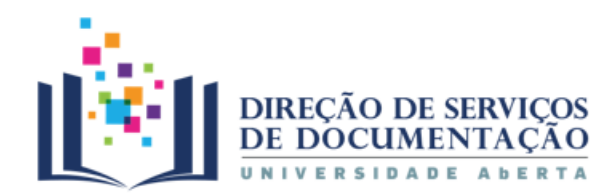

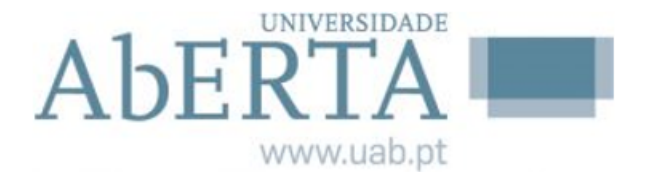

#### 3. Ferramentas | Web Importer

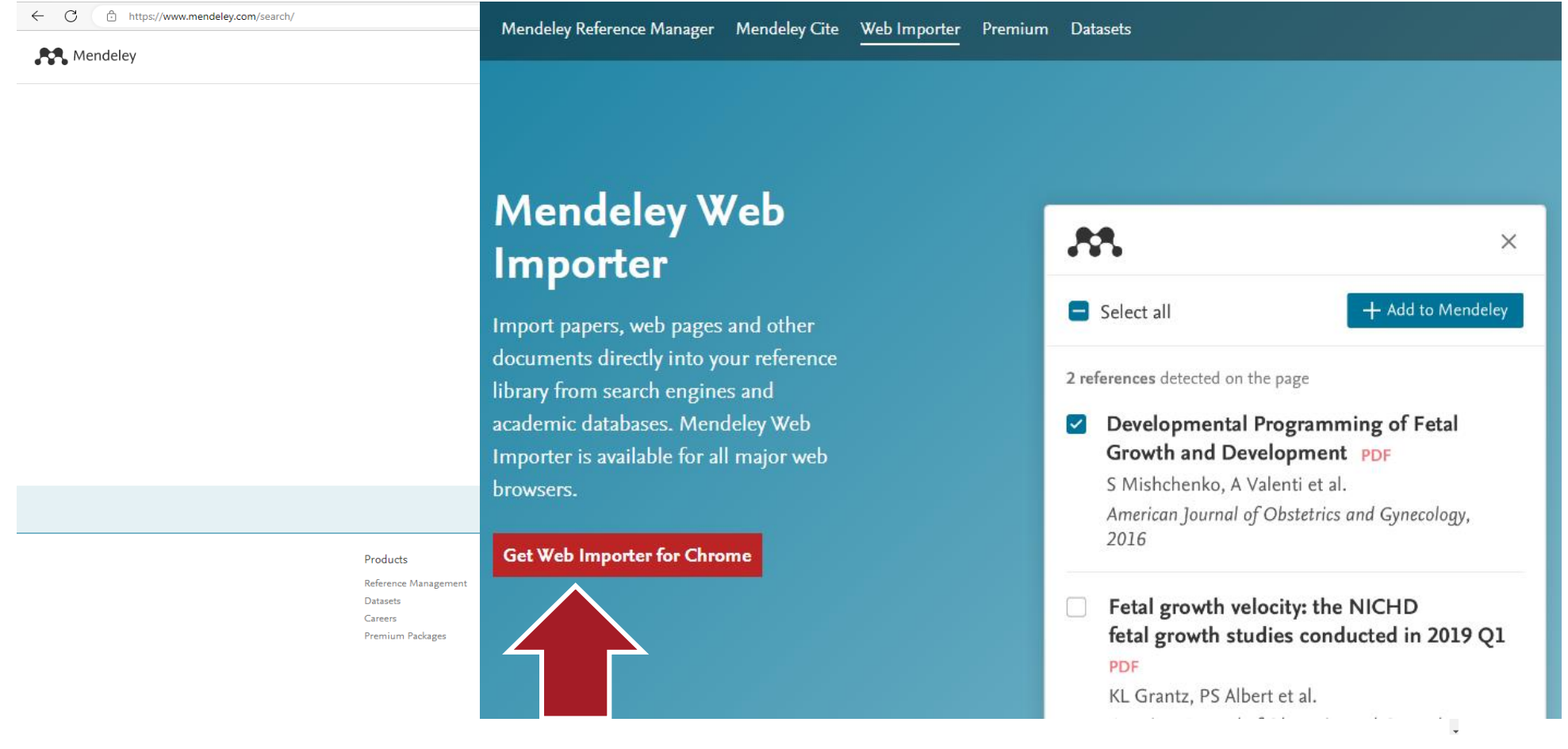

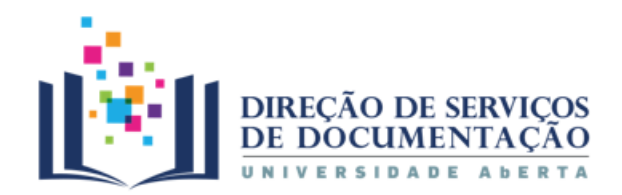

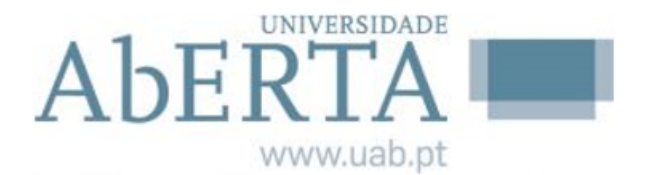

#### 3. Ferramentas | Web Importer

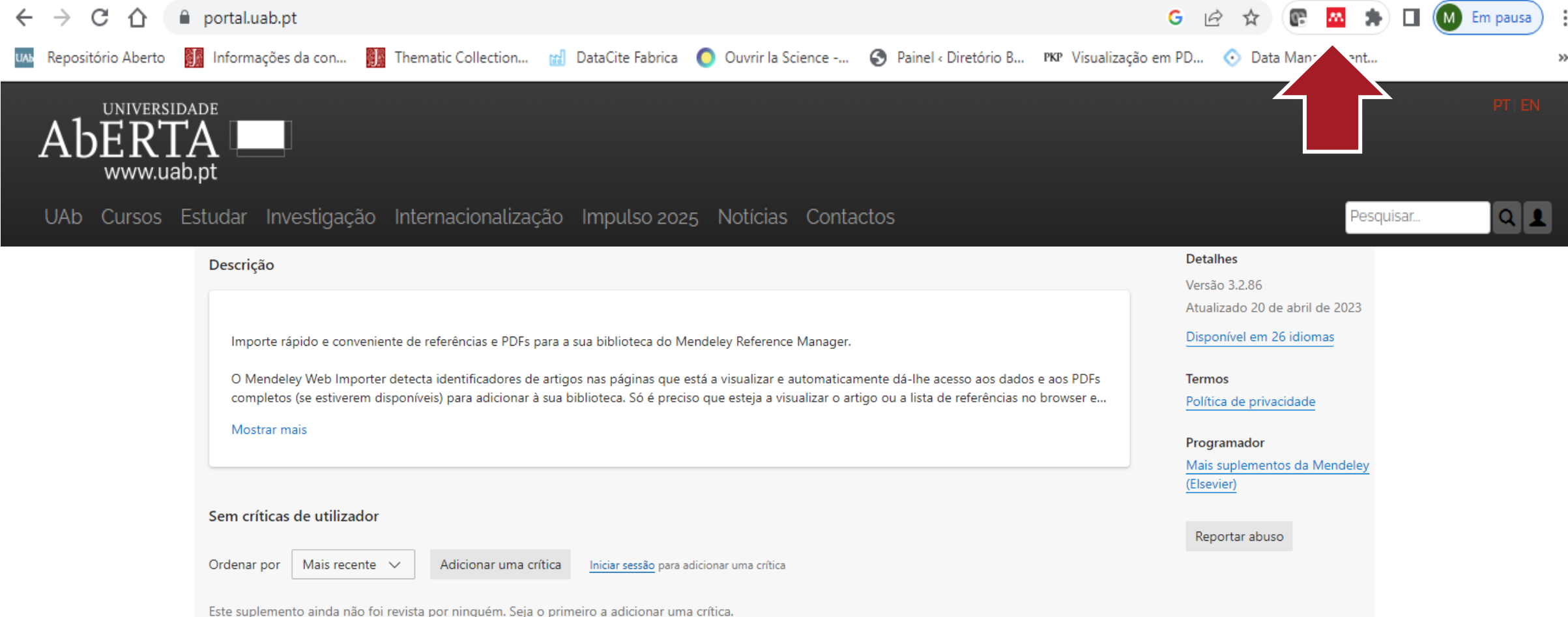

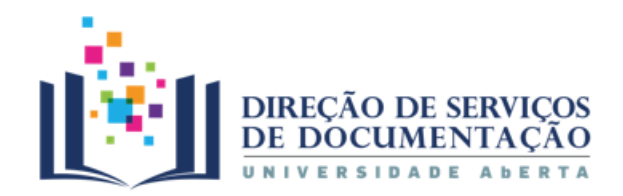

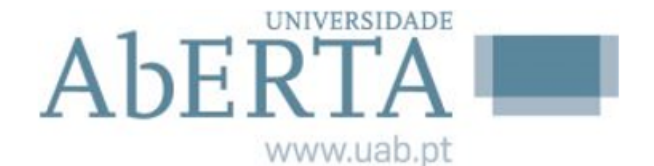

#### 3. Ferramentas | Mendeley Cite

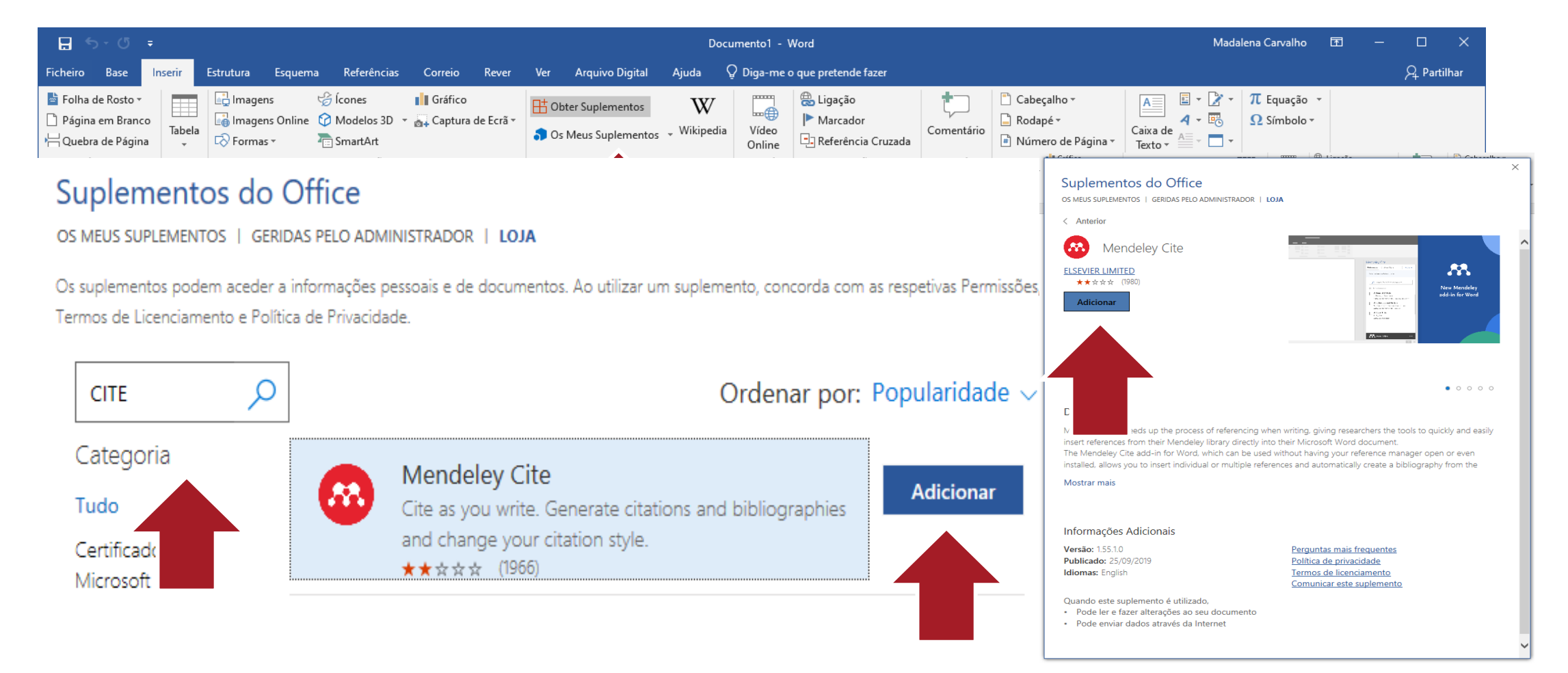

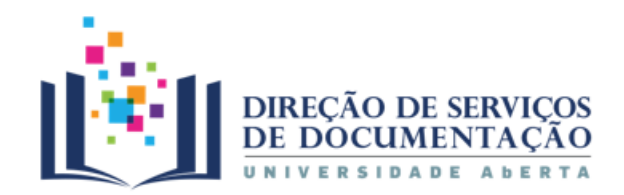

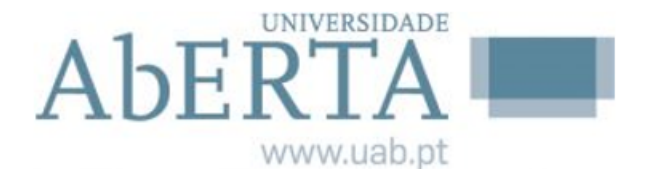

#### 3. Ferramentas | Mendeley Cite

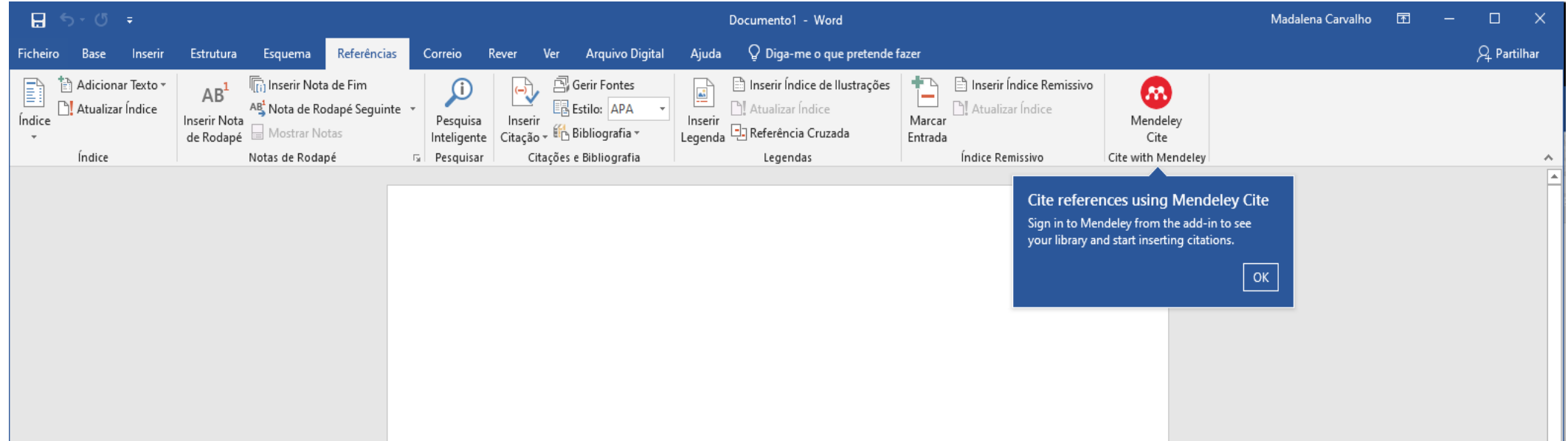

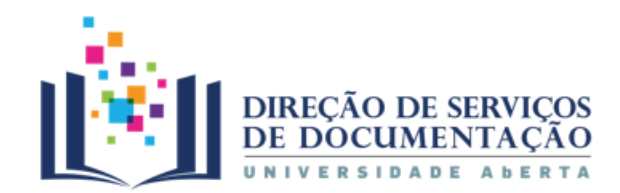

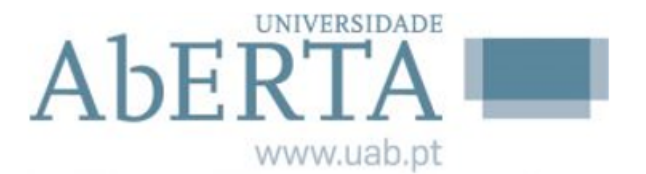

#### 4. Biblioteca

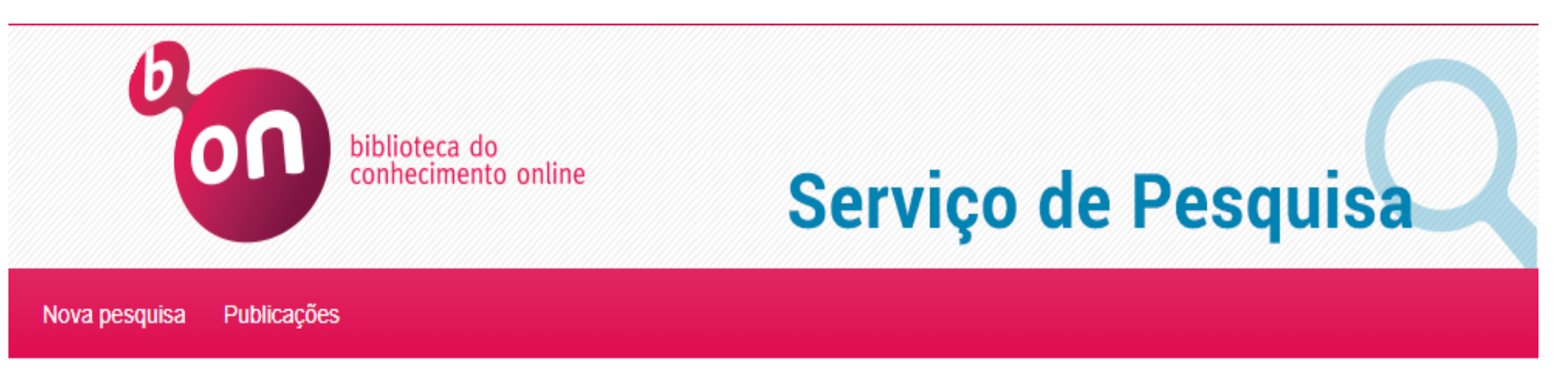

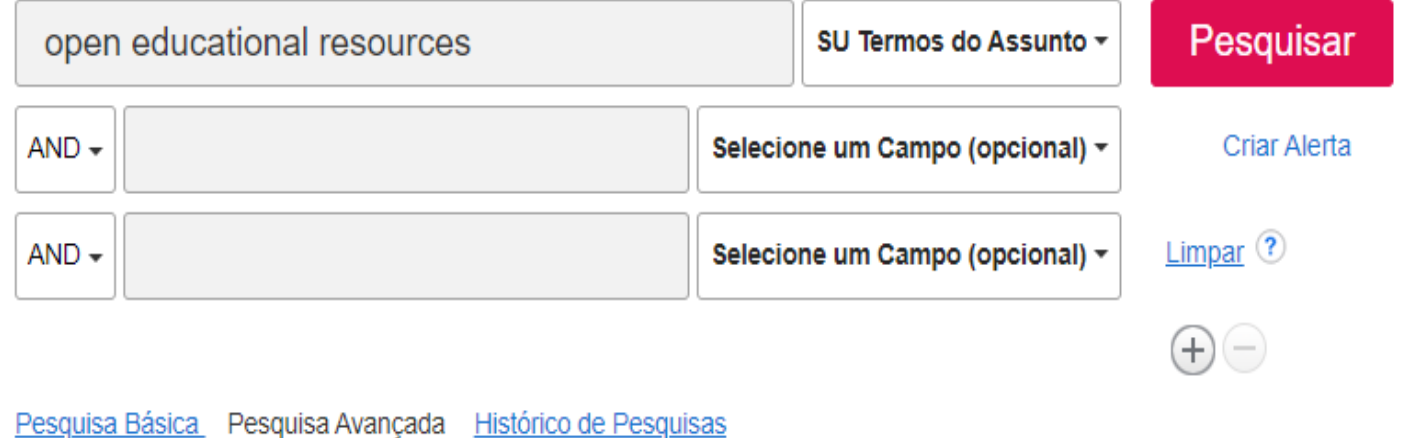

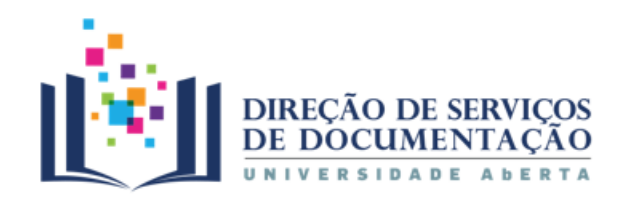

#### 4. Biblioteca

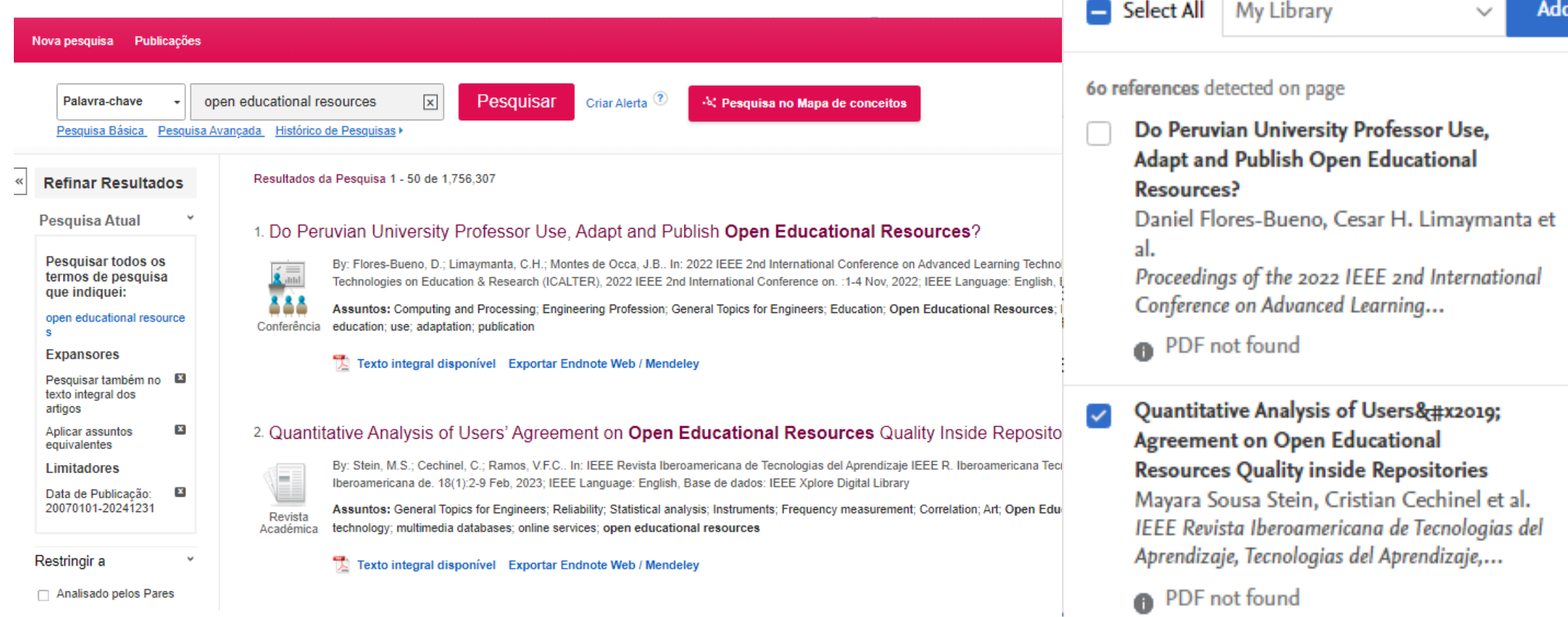

Madalena maria.carvalho@uab.pt

View Library ...

 $\overline{\phantom{a}}$ 

 $\rightarrow$ 

UNIVERSIDADE

. . . . . . . . . . . La sad-

 $\times$ 

 $\hat{\mathbb{I}}$ 

Ab

**AV** Mendeley

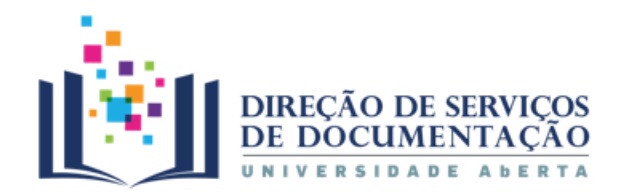

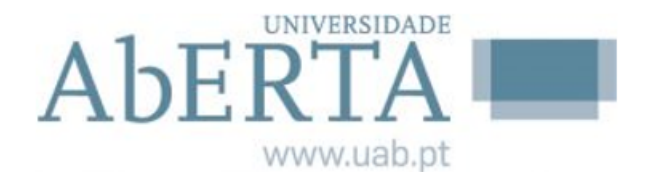

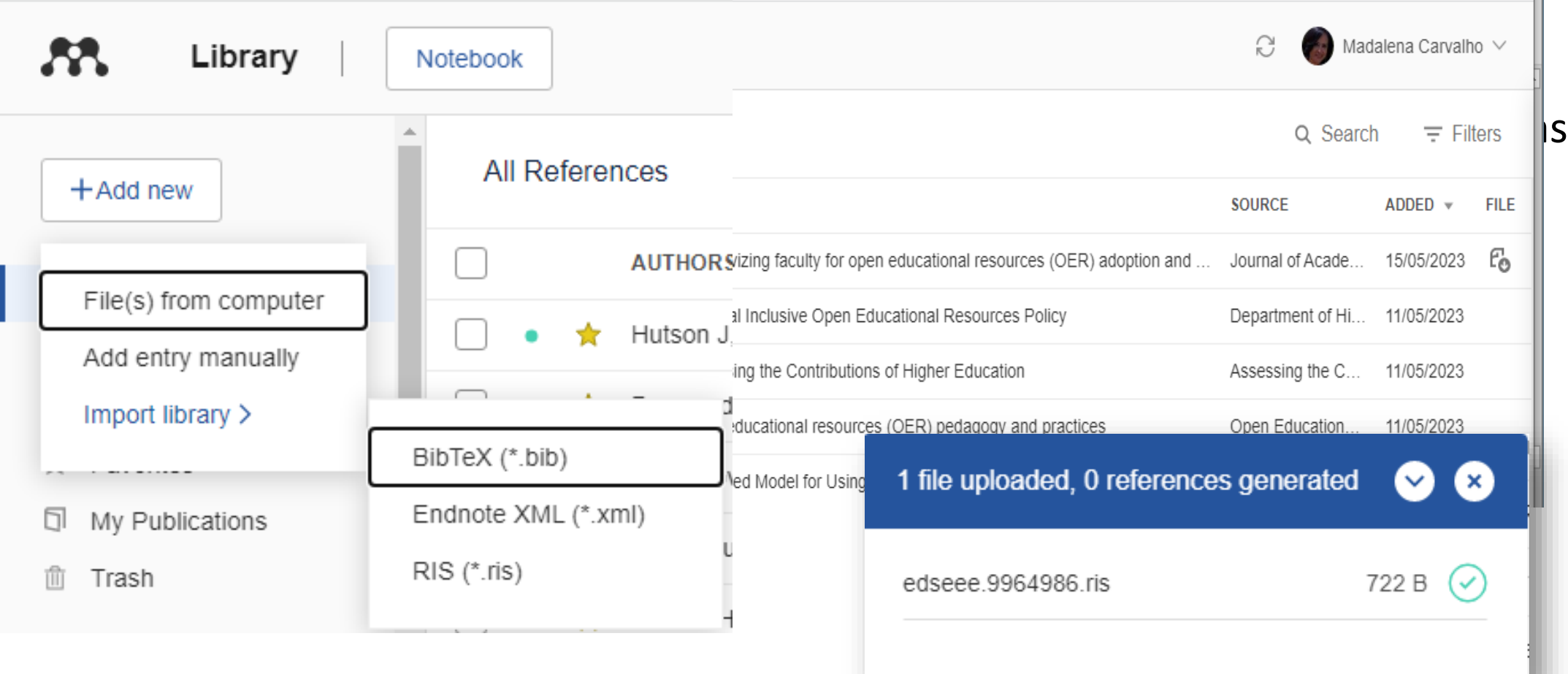

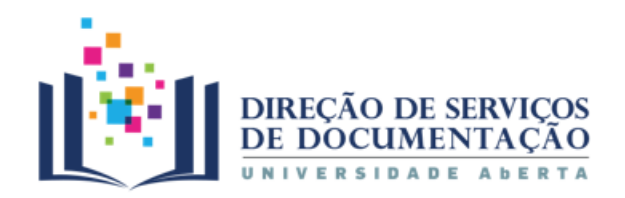

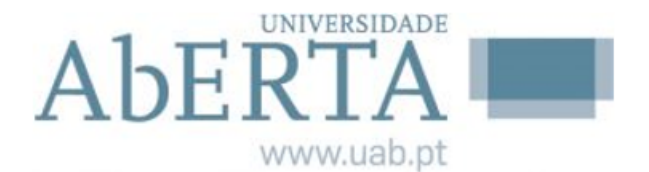

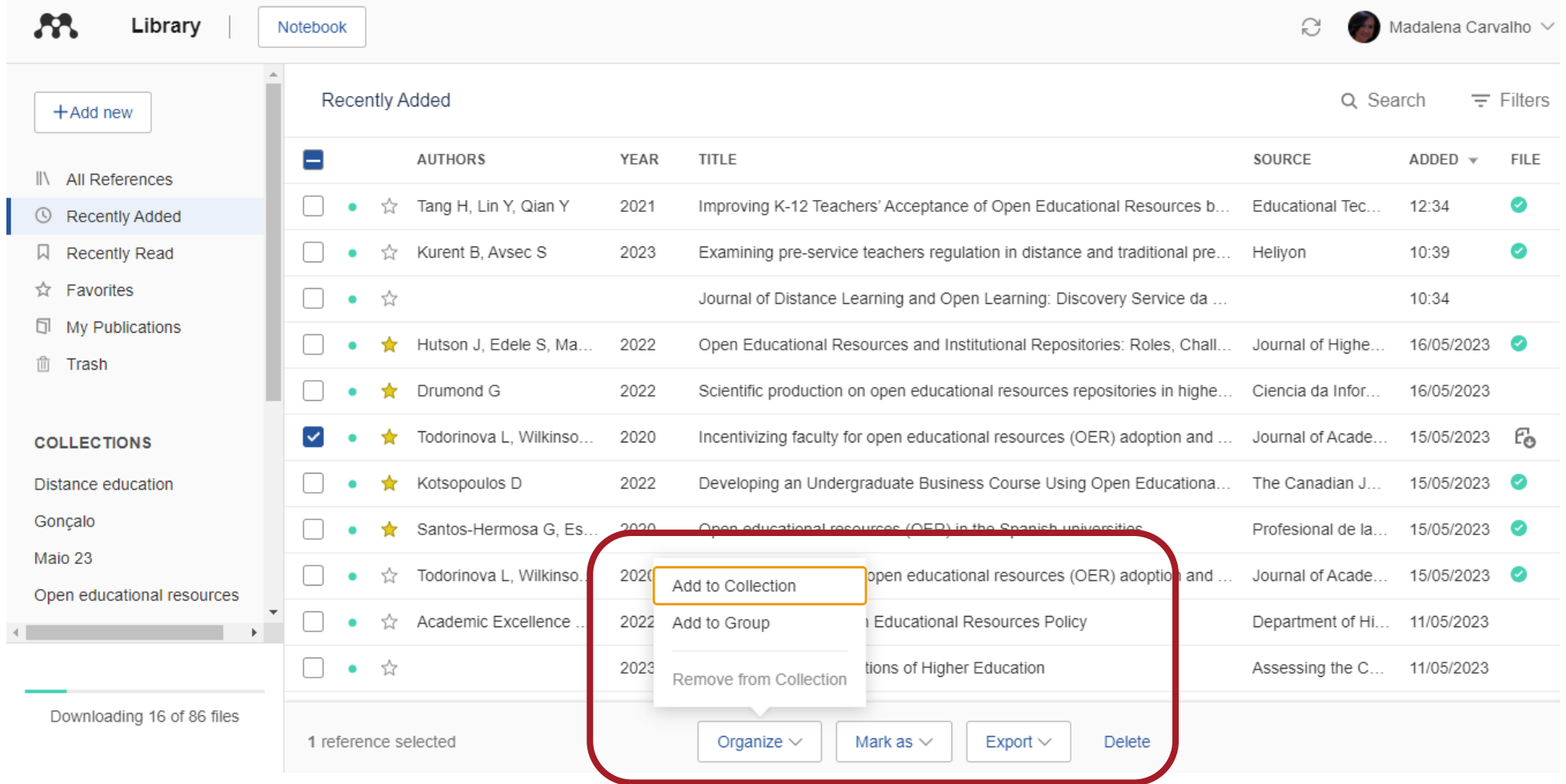

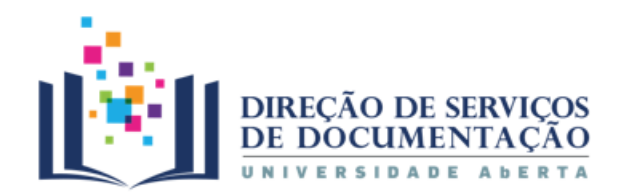

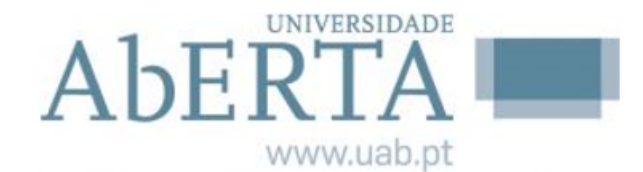

Syncing Q

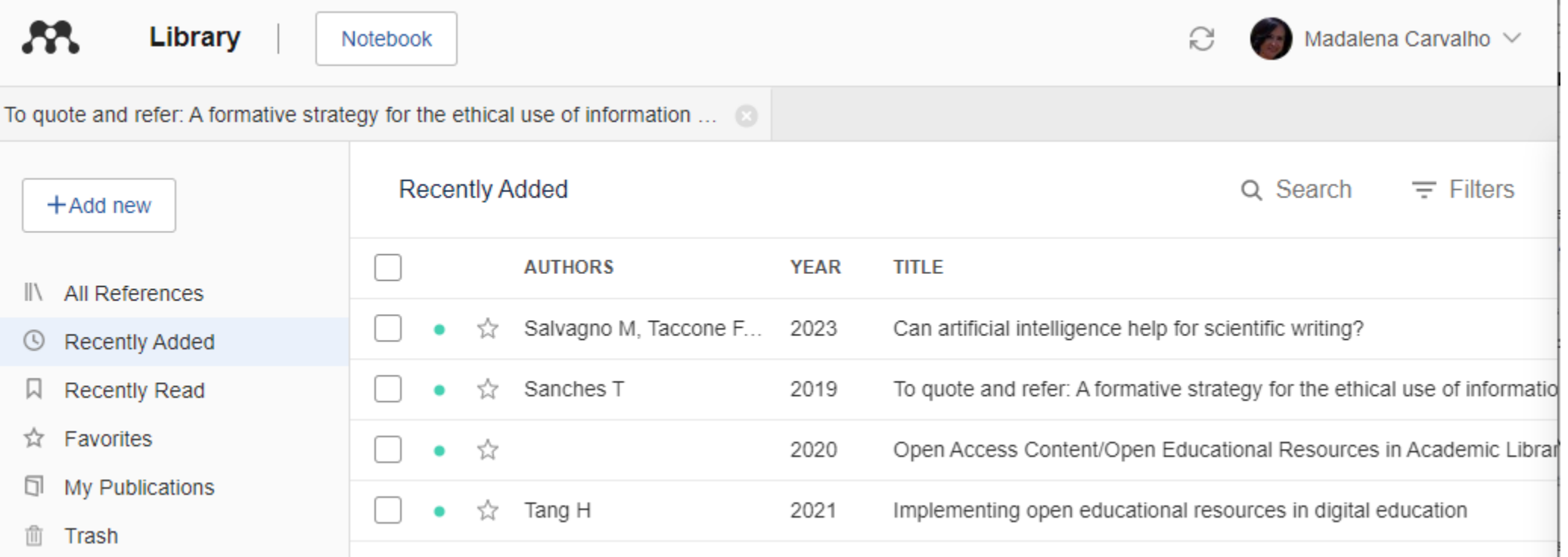

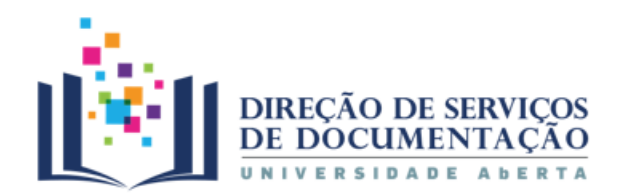

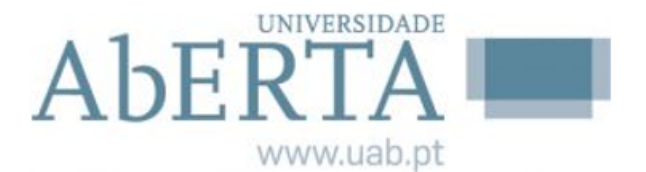

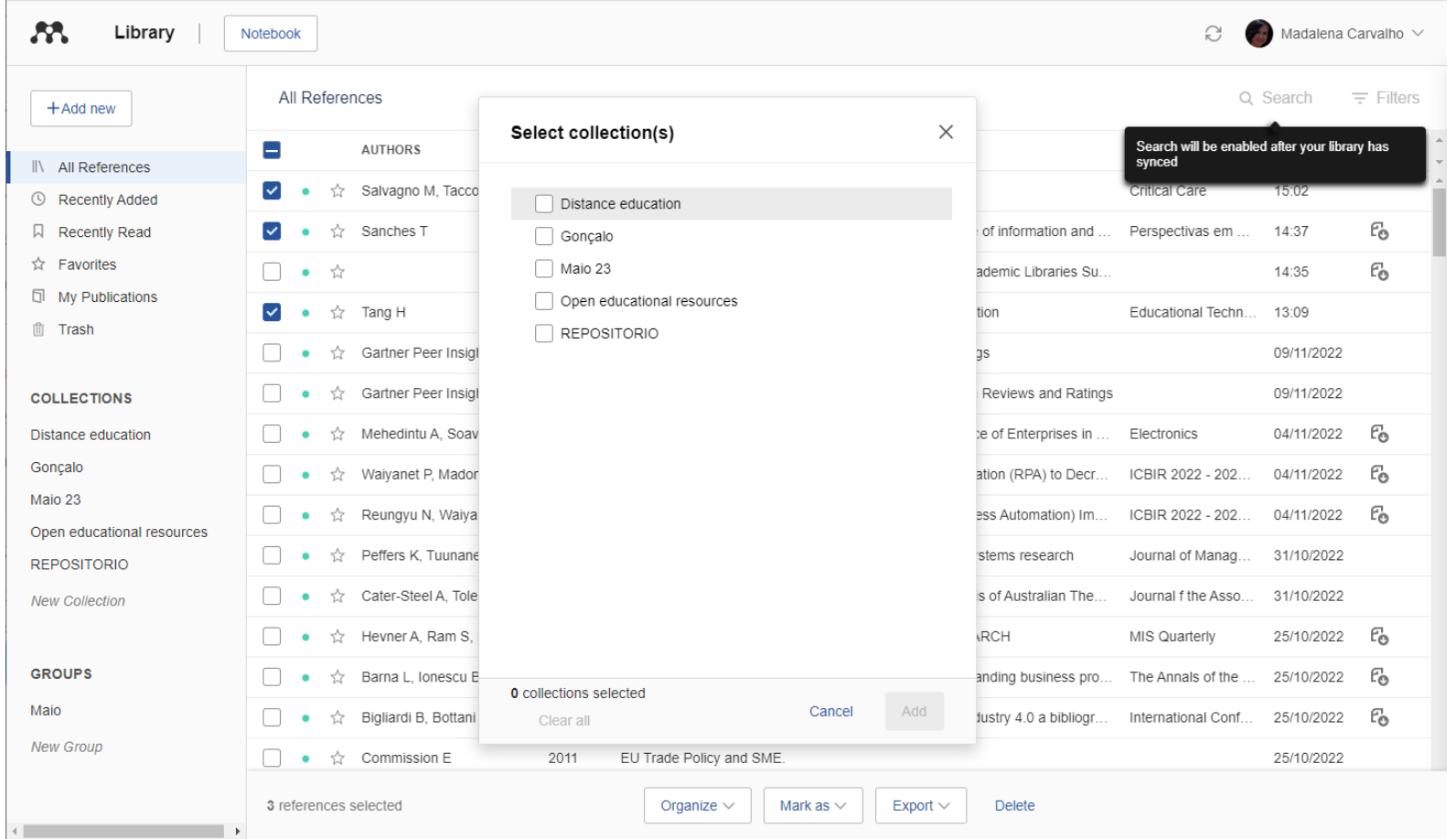

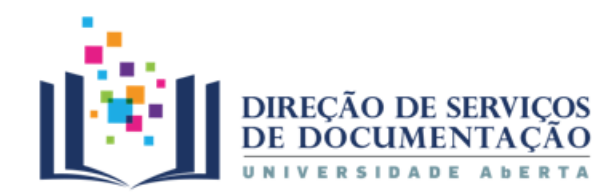

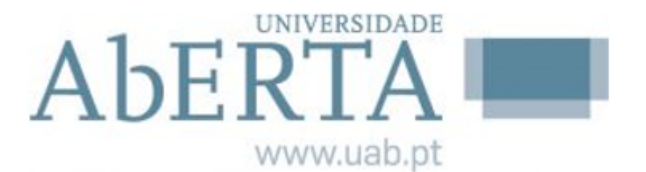

#### 4. Biblioteca | Visualizar, destacar, anotar

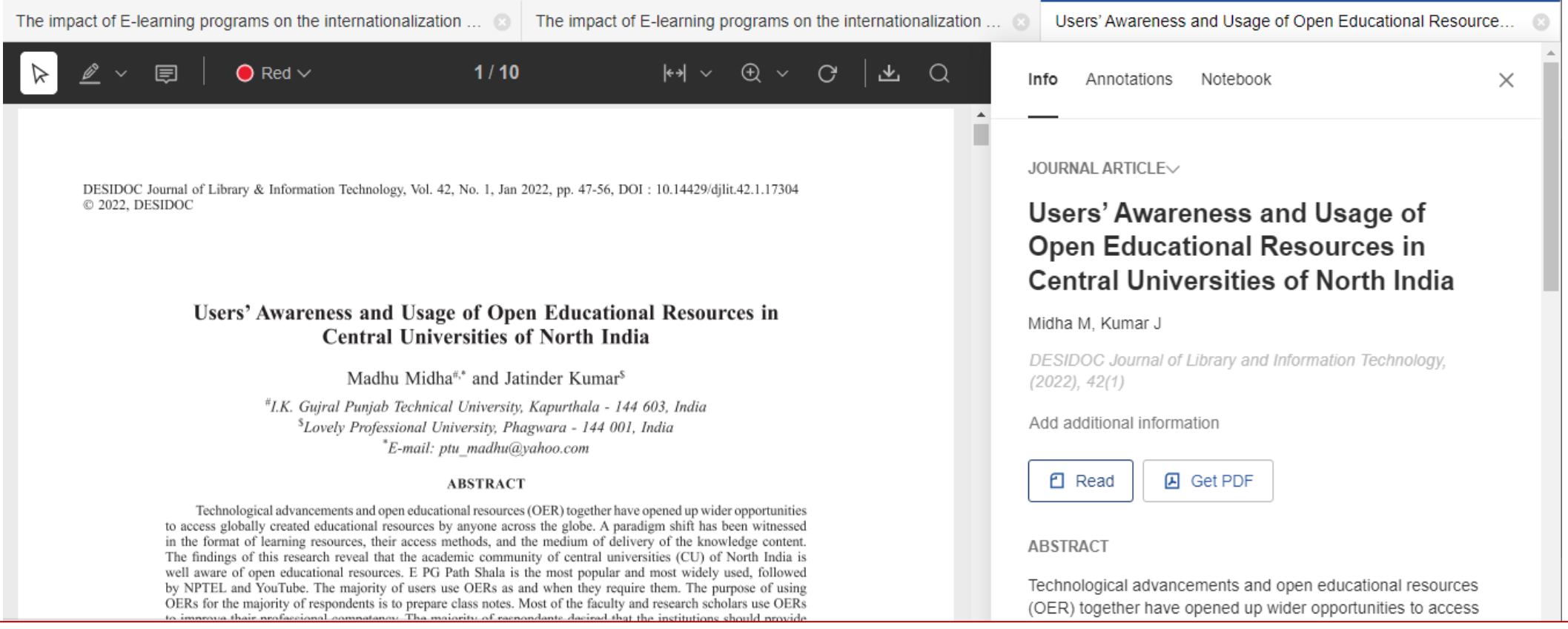

**A barra de comandos possibilita ler, destacar, selecionar partes do texto e fazer anotações.** 

**As referências ficam guardadas ao fechar o documento.** 

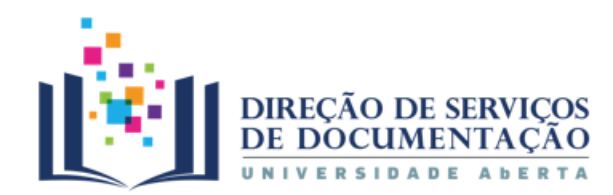

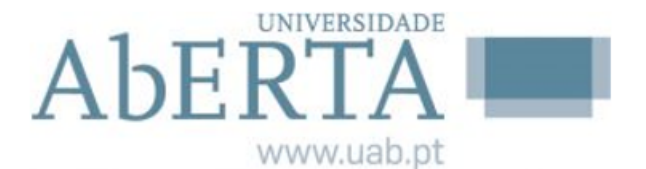

#### 4. Biblioteca | Melhorar referências

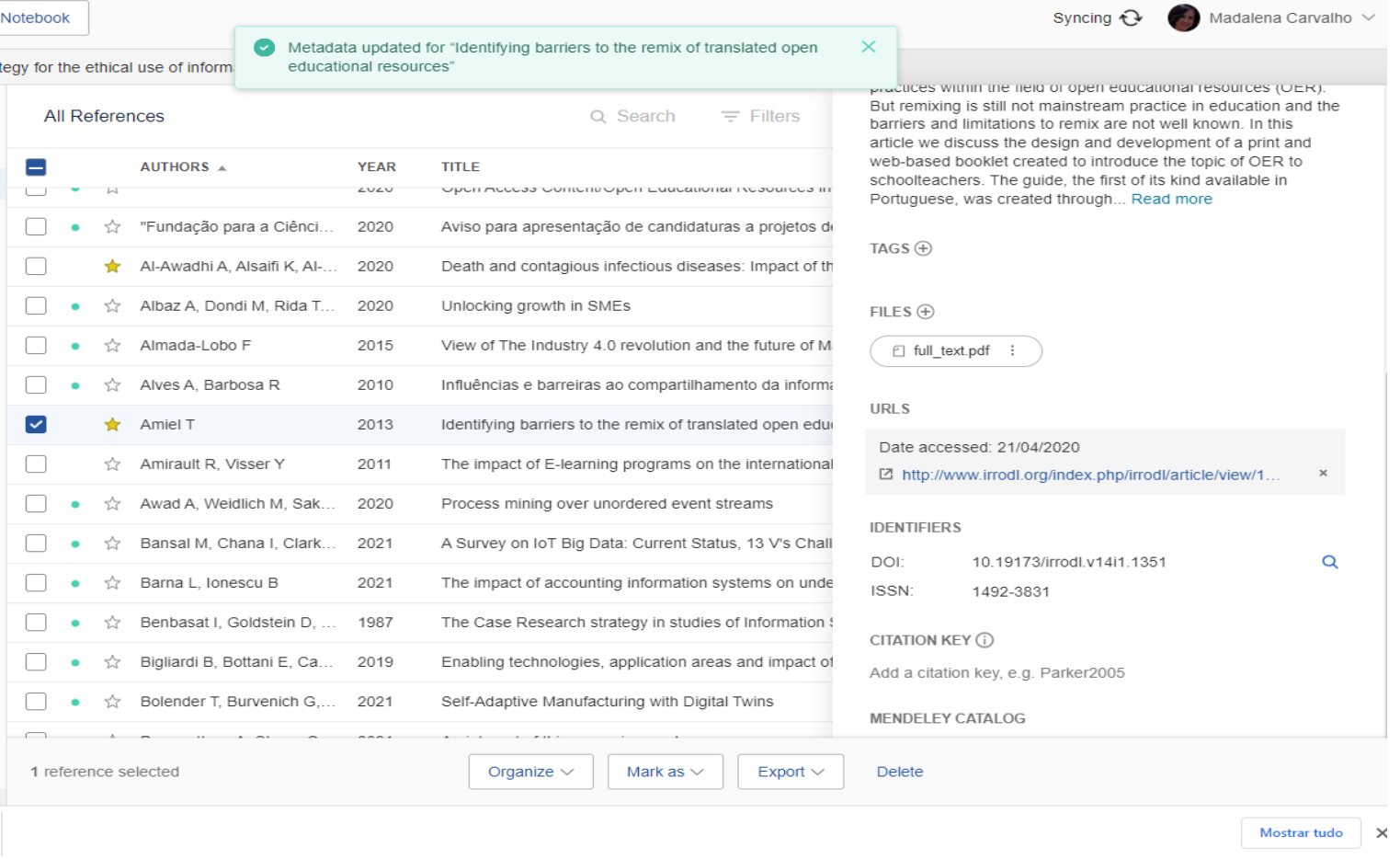

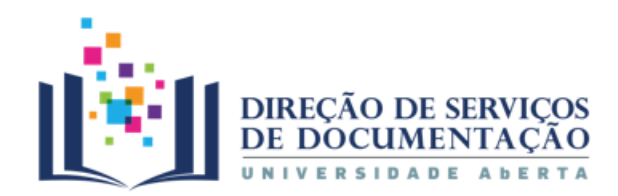

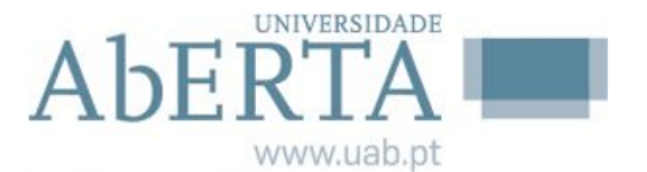

#### 4. Biblioteca | Assinalar; Destacar

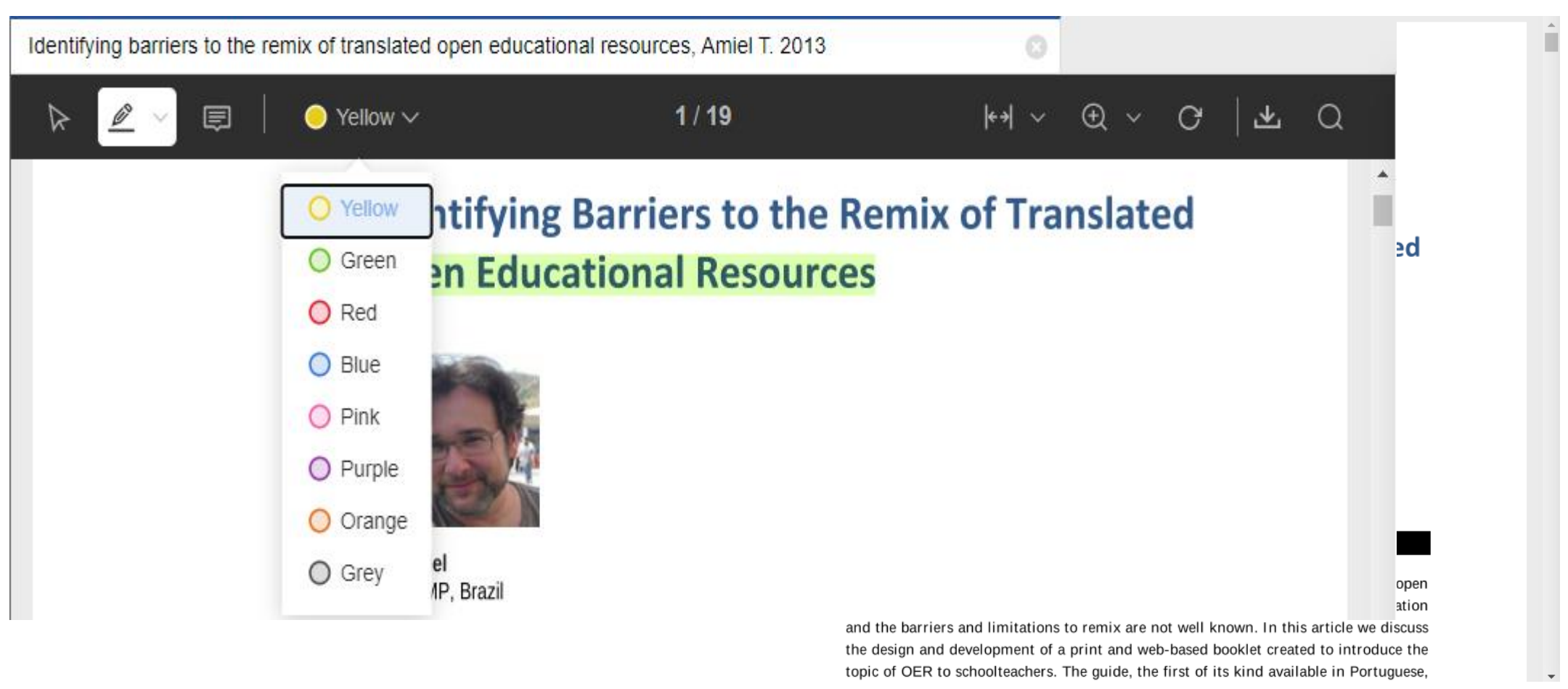

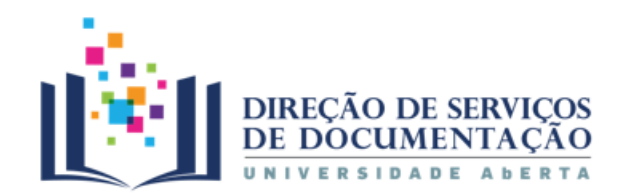

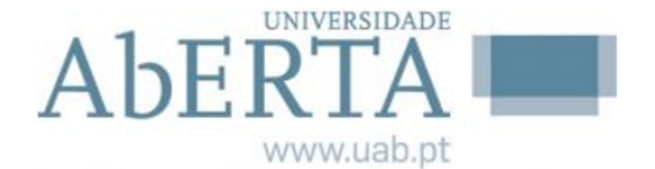

#### 4. Biblioteca | Anotar

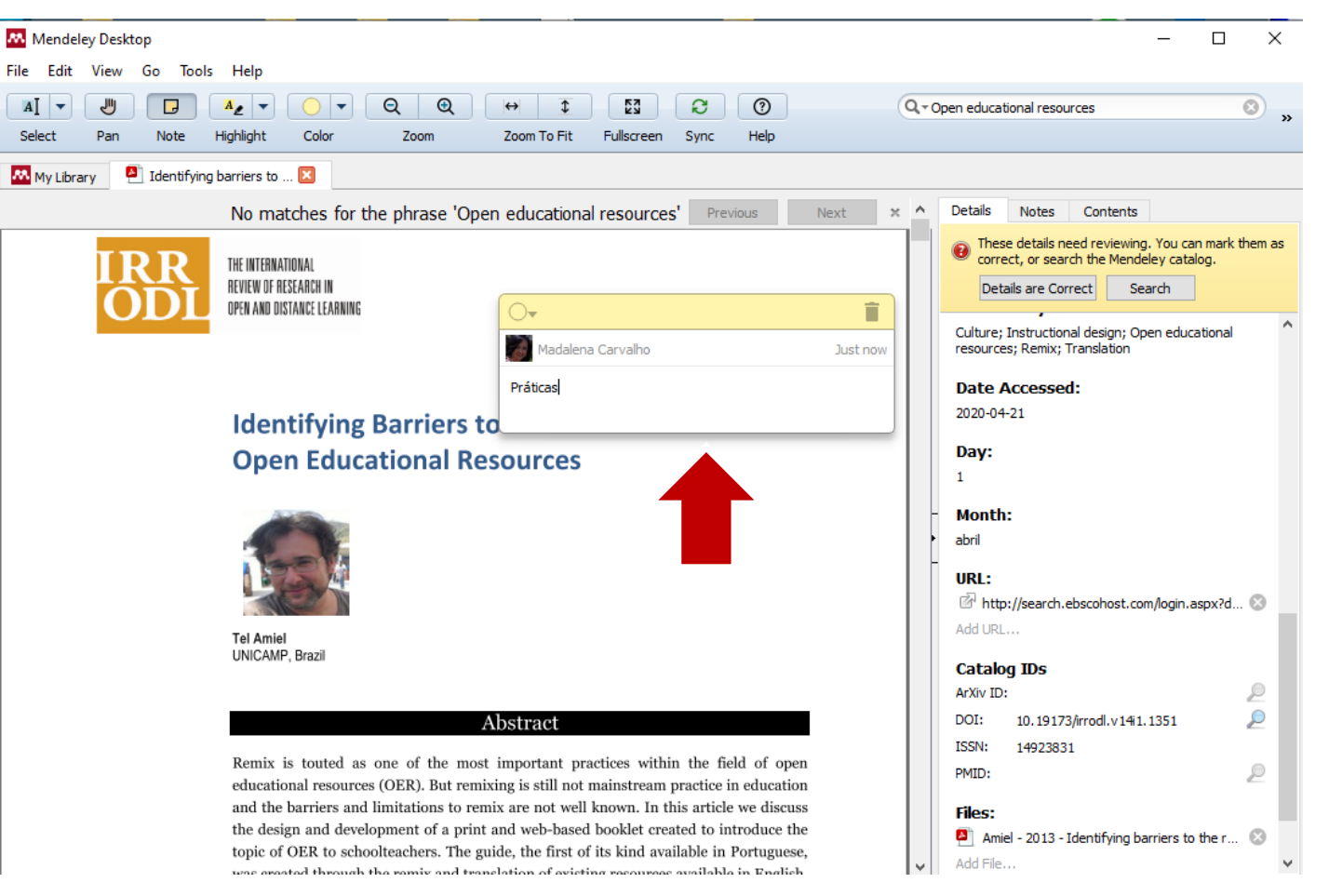

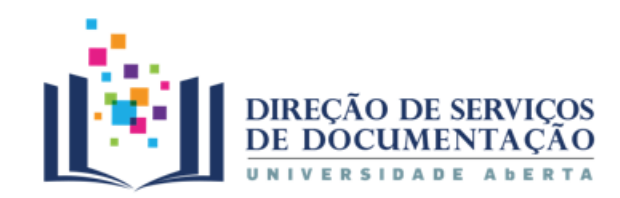

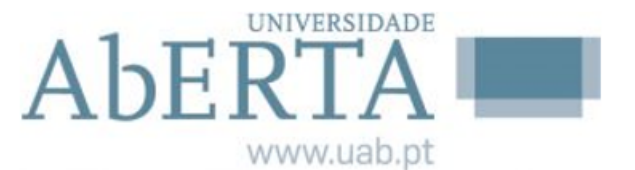

#### 5. Grupos

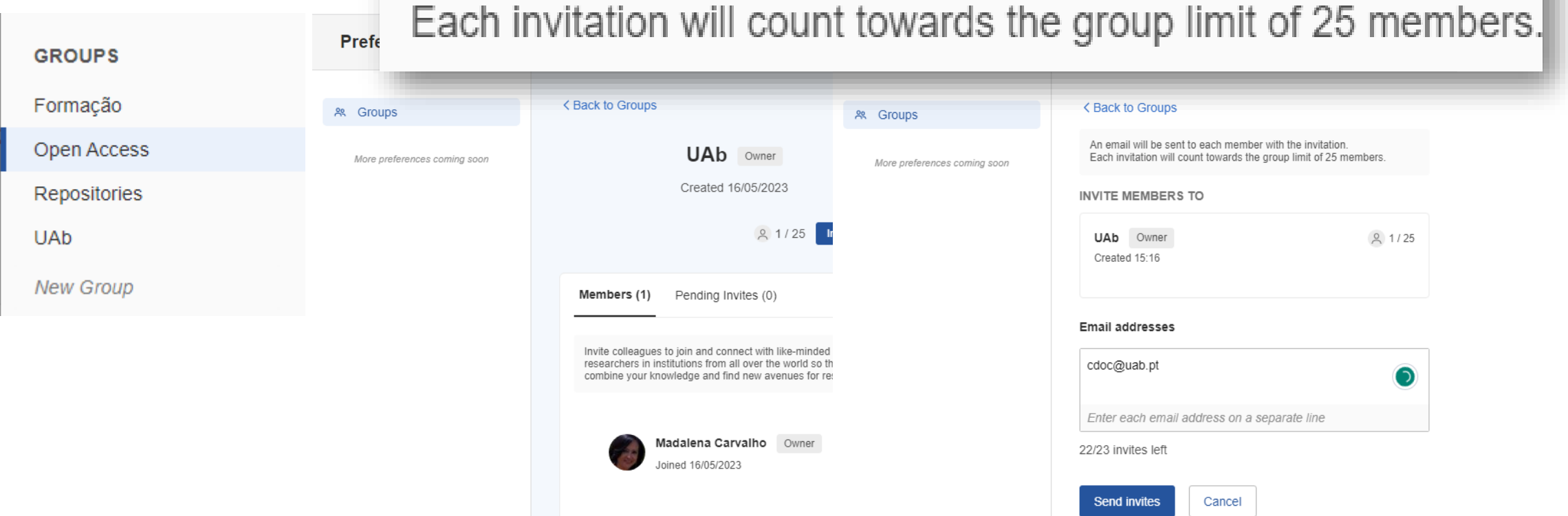

An email will be sent to each member with the invitation.

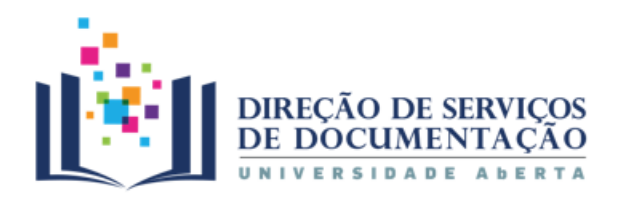

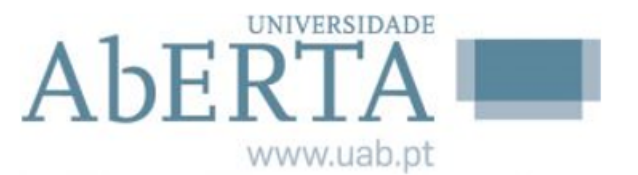

#### 6. Citar e referenciar

- 1. Instalar o plugin do *Word*
- 2. Ter os campos da citação nas referências do *Mendeley* devidamente preenchidos
- 3. Colocar o cursor na parte do texto onde se pretende inserir a citação
- 4. Ter o estilo de citação definido e referenciado em *Style*
- 5. Selecionar a opção *Insert citation*
- 6. Selecionar a opção *Insert Bibliography* para inserir a bibliografia

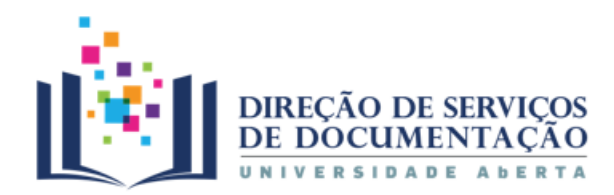

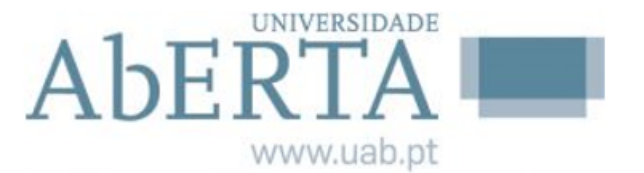

#### 6. Citar e referenciar | Escolher a norma

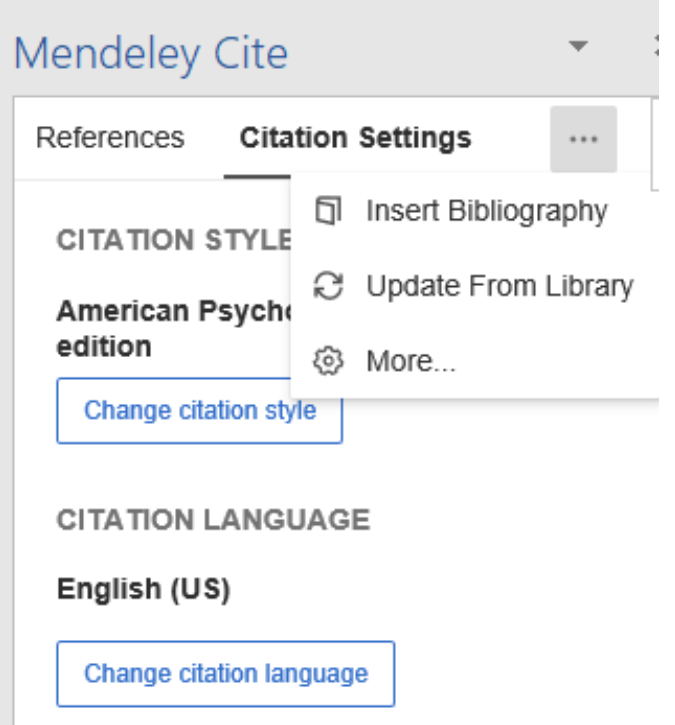

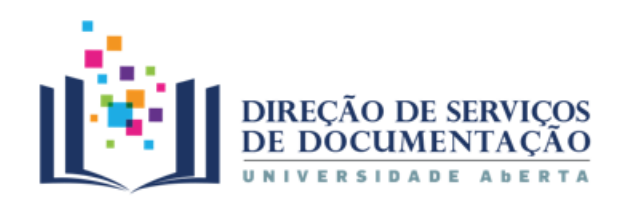

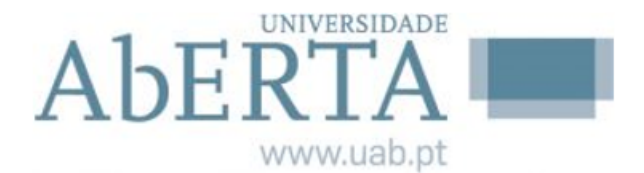

#### 6. Citar e referenciar | Escolher a norma

Inse

**Atua** 

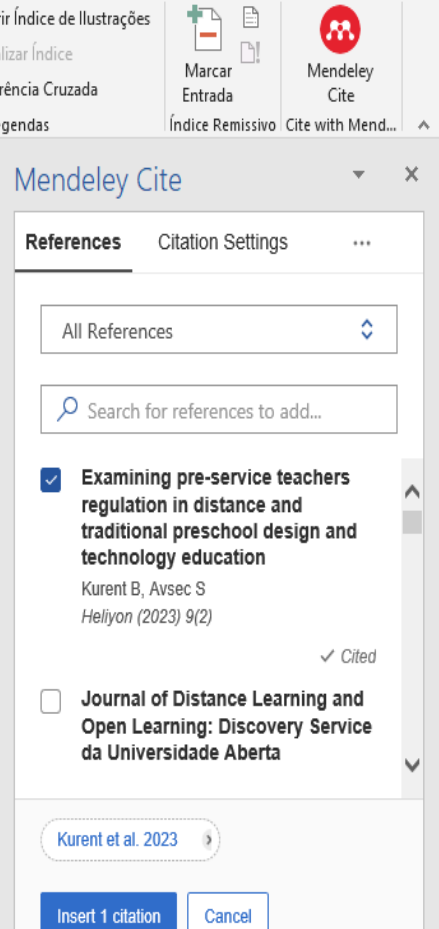

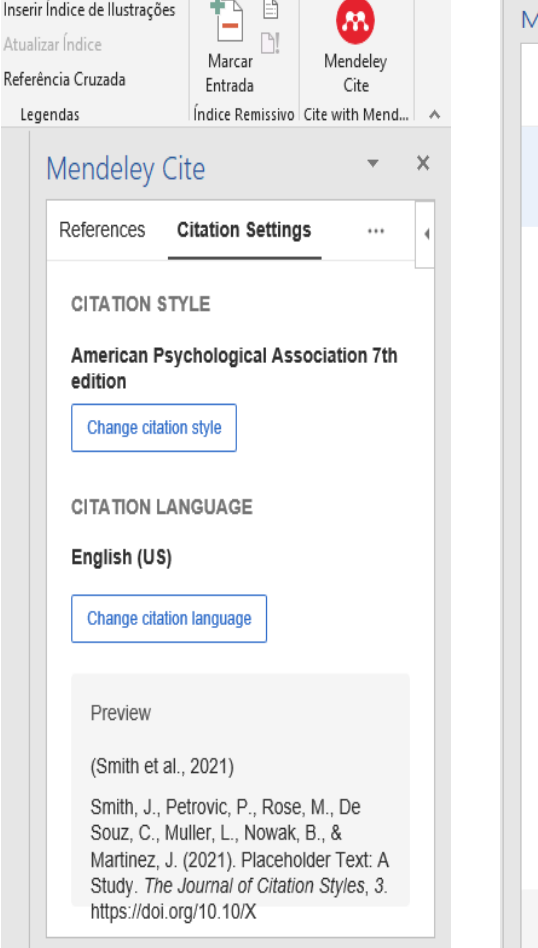

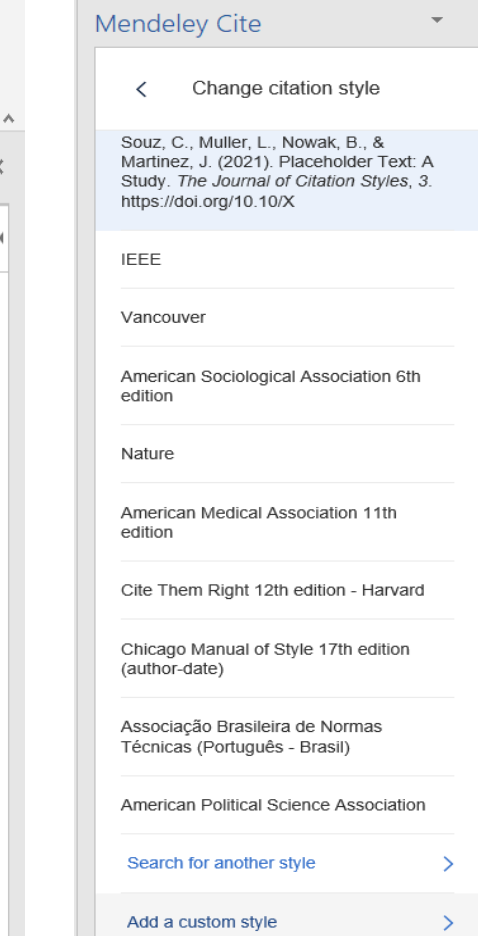

 $\times$ 

 $\overline{4}$ 

 $\sim$ 

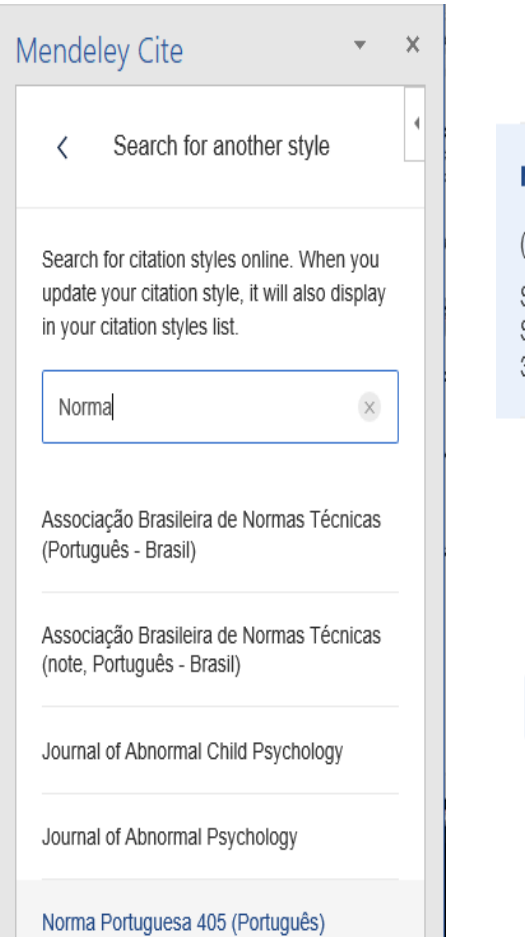

#### Norma Portuguesa 405 (Português)

(Smith et al., 2021)

SMITH, John et al. - Placeholder Text: A Study. The Journal of Citation Styles. 3:2021). doi: 10.10/X.

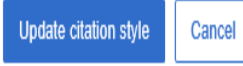

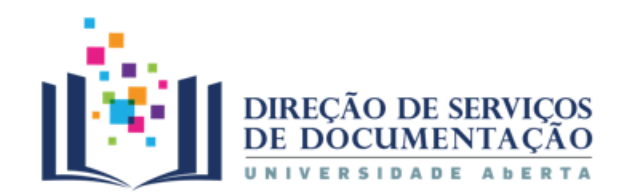

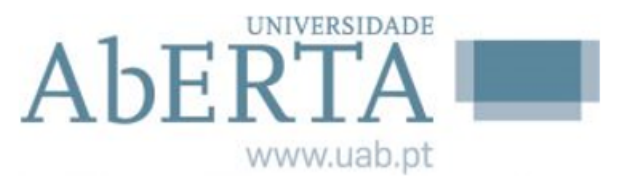

# **Dúvidas?**

**[cdoc@uab.pt](mailto:cdoc@uab.pt)**

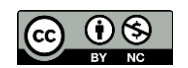